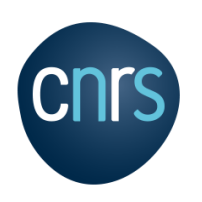

## **Ce document a pour but de décrire l'interface d'administration et les outils mis à disposition d'un propriétaire de listes SYMPA de la DSI du CNRS.**

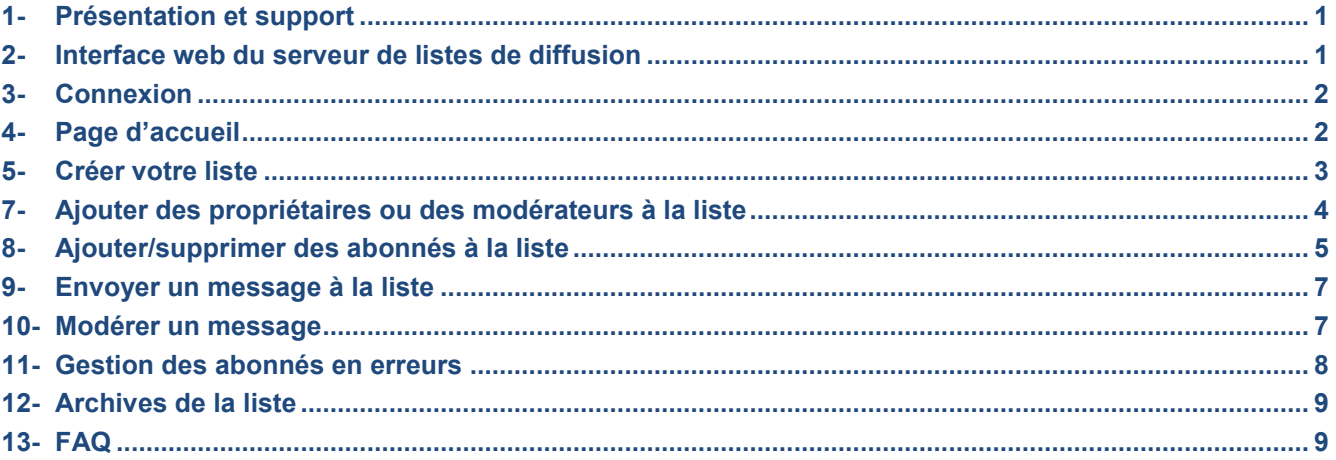

## **1- Présentation et support**

Les listes de diffusion SYMPA permettent l'envoi de messages à un ensemble de personnes abonnées à la liste. Les listes gérées par ce serveur sont définies sur le domaine @**services.cnrs.fr.** Pour tout support concernant les listes adressez-vous par mail à [listmaster@dsi.cnrs.fr.](mailto:listmaster@dsi.cnrs.fr)

# **2- Interface web du serveur de listes de diffusion**

L'interface est accessible à l'adresse suivante : **https://listes.services.cnrs.fr**

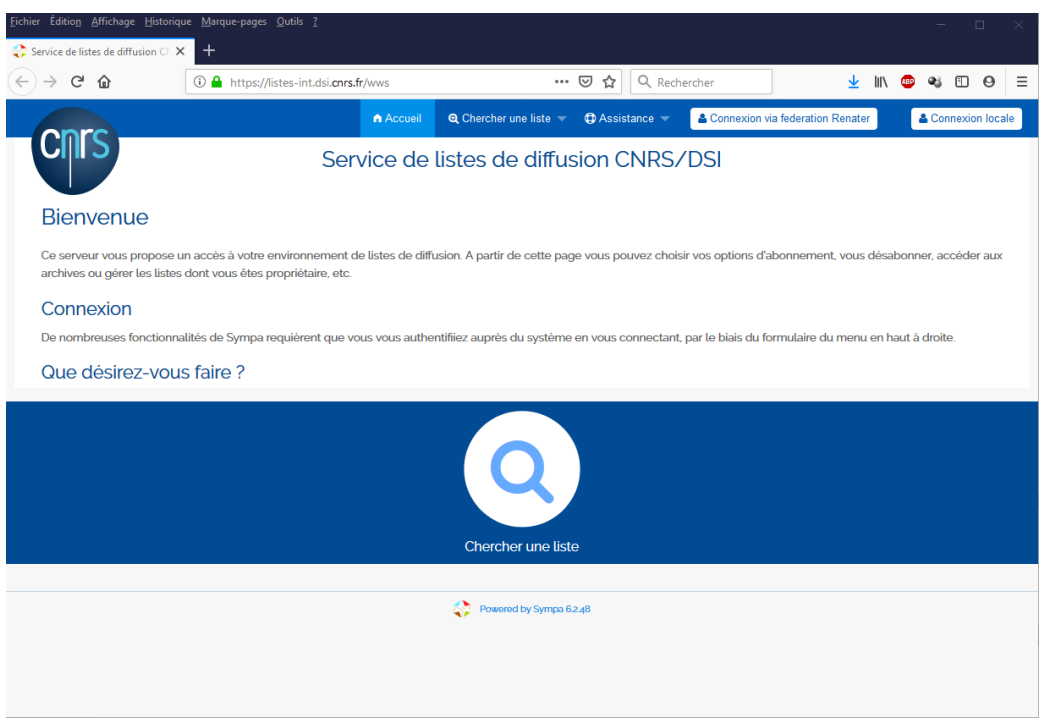

Une aide en ligne est disponible sur [https://listes.services.cnrs.fr/wws/help.](https://listes.services.cnrs.fr/wws/help)

# **3- Connexion**

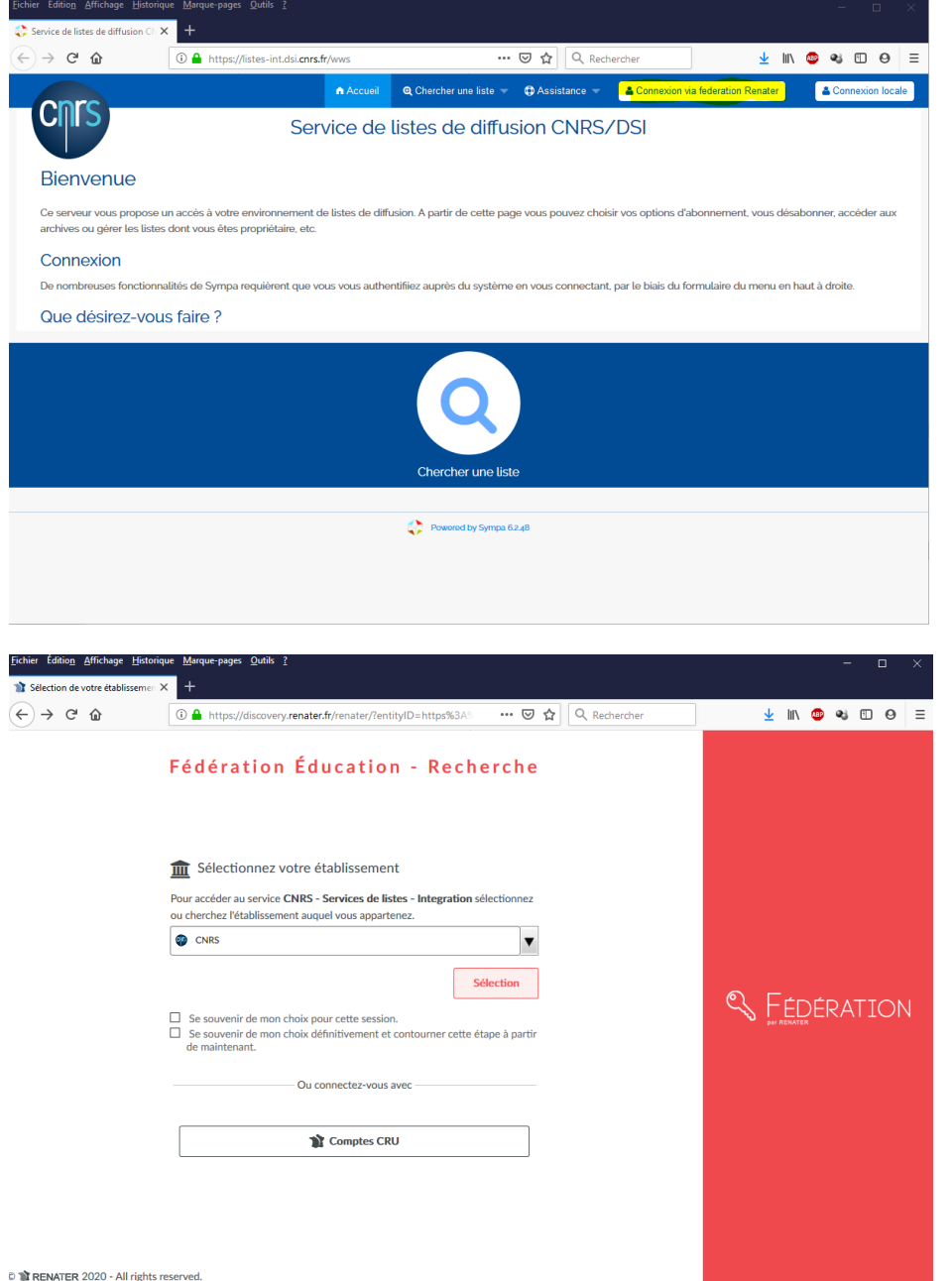

La connexion se fait par la fédération d'identités en haut à droite :

Une connexion avec un compte local est aussi possible mais il faut préférer la connexion via la fédération d'identités.

# **4- Page d'accueil**

Sur la page d'accueil vous avez la possibilité de :

- Visualiser les listes auxquelles vous êtes abonné/propriétaire/modérateur
- Créer une liste
- Chercher une liste

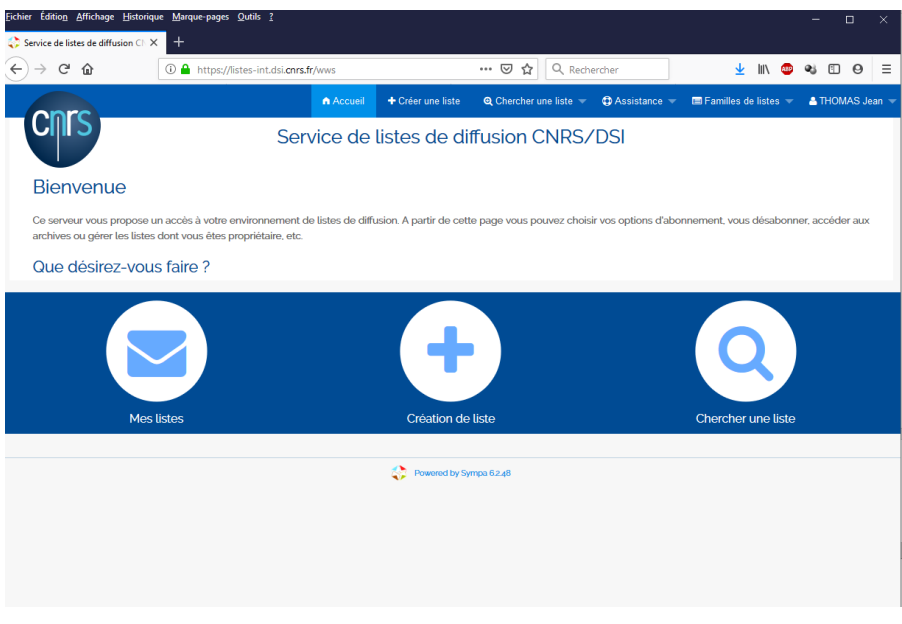

# **5- Créer votre liste**

1- Cliquez sur « Créer une liste » ou « Création de Liste » :

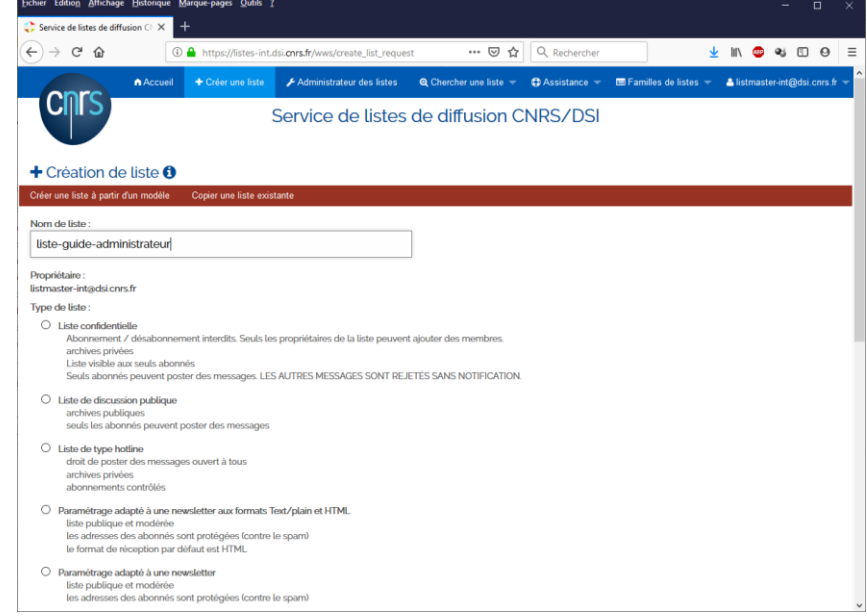

2- Indiquez un nom de liste de moins de 50 caractères sans espace. Les caractères de ce nom seront transformés en minuscules par le logiciel.

Dans notre exemple, le nom de liste est [liste-guide-administrateur@services.cnrs.fr.](mailto:liste-guide-administrateur@services.cnrs.fr)

- 3- Choisissez votre type de liste parmi les choix proposés en fonction de ce que vous souhaitez.
- 4- Puis indiquez l'Objet, le Public visé, la Description de la liste :

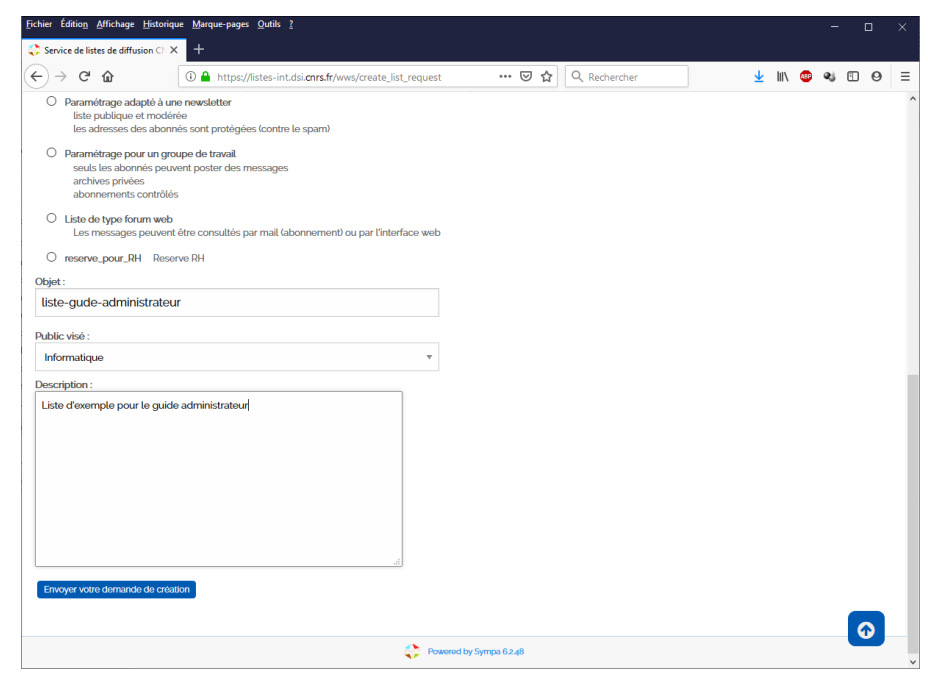

Tous ces champs sont obligatoires.

5- Cliquez sur « Envoyer votre demande de création ».

Un email est envoyé à [listmaster@dsi.cnrs.fr](mailto:listmaster@dsi.cnrs.fr) pour qu'il valide votre liste, vous ne pourrez l'utiliser qu'après validation par ce dernier.

6- Vous recevrez un email lorsque la liste aura été validée. En tant que créateur de la liste, vous êtes maintenant son « propriétaire ».

# **7- Ajouter des propriétaires ou des modérateurs à la liste**

Depuis la page d'accueil de votre liste :

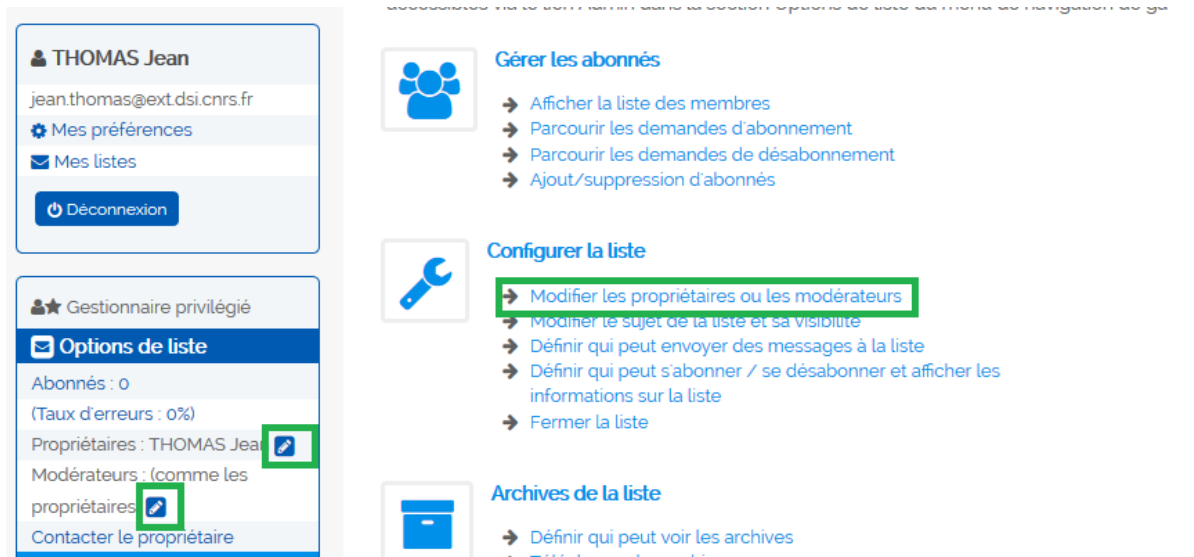

Vous pouvez ajouter de nouveaux propriétaires à votre liste, vous pouvez aussi ajouter de nouveaux modérateurs si votre liste est modérée. Par exemple dans la section propriétaire :

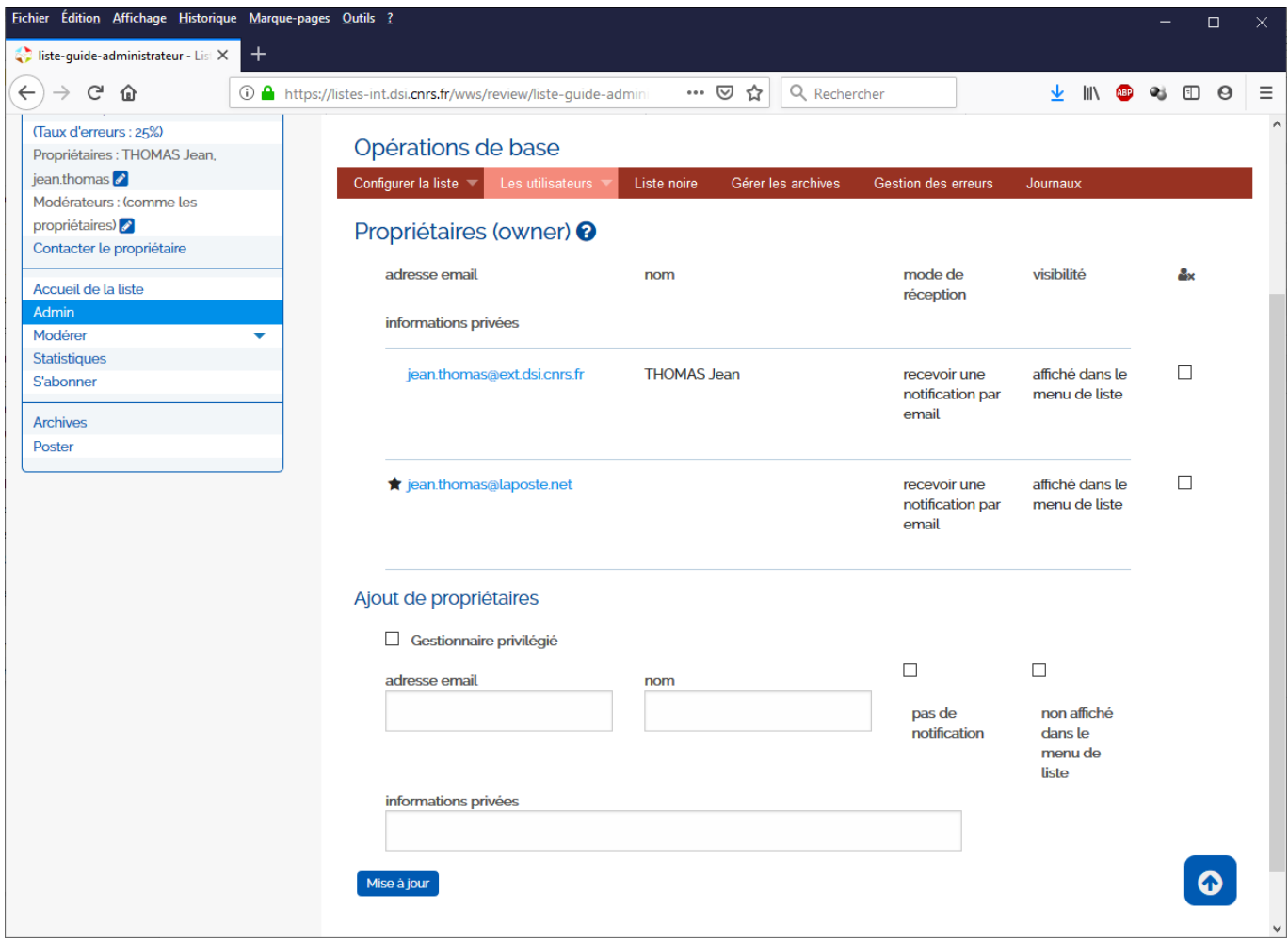

Saisissez l'email du nouveau propriétaire que vous souhaitez ajouter. C'est identique pour la section modérateur.

Le nouveau propriétaire ou le nouveau modérateur reçoit un mail l'informant de ses nouveaux privilèges.

# **8- Ajouter/supprimer des abonnés à la liste**

Depuis la page d'accueil de la liste, cliquez sur « Abonnés » dans le menu à gauche ou sur « Ajout/Suppression d'abonnés » :

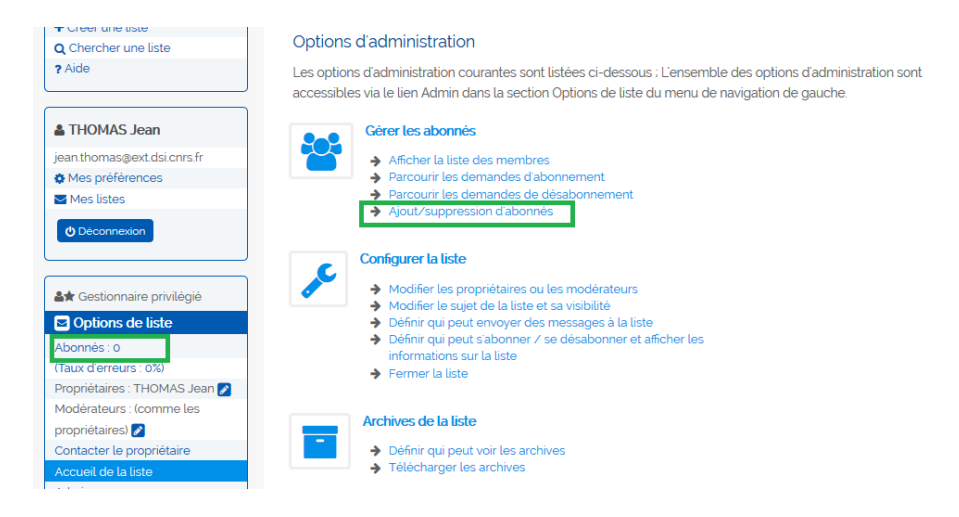

Vous pouvez ajouter des abonnés un par un, ou faire un abonnement par lot.

### *1. Ajout d'un abonné*

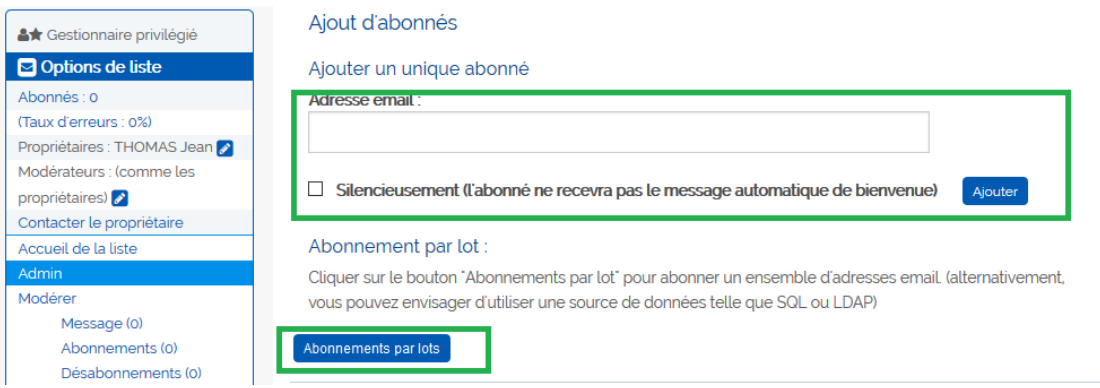

En cochant la case *Silencieusement* le nouvel abonné ne recevra pas de notification de bienvenue sur la liste.

## *2. Ajout par lot*

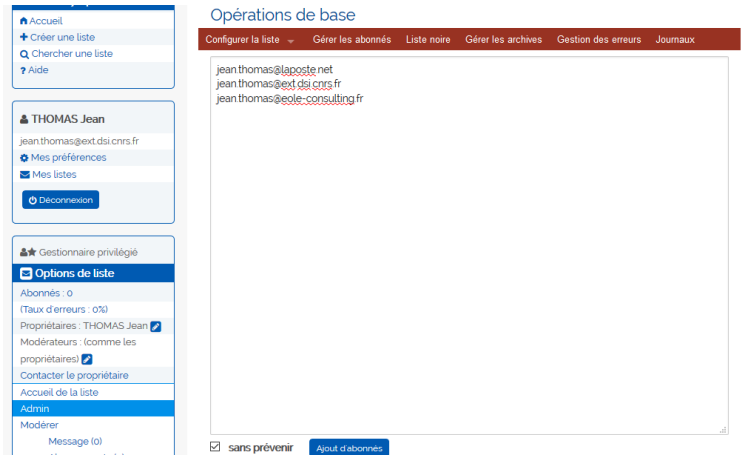

Ajoutez une adresse par ligne puis cliquez sur « Ajout d'abonnés ».

Si vous souhaitez ajouter un très grand nombre d'abonnés (plusieurs milliers) prenez contact avec [listmaster@dsi.cnrs.fr](mailto:listmaster@dsi.cnrs.fr) qui peut vous faciliter la tâche.

#### *3. Suppression d'abonnés*

Pour supprimer un abonné dans le menu « Ajout/Suppression d'abonné » en bas sélectionnez le/les abonnés à exclure :

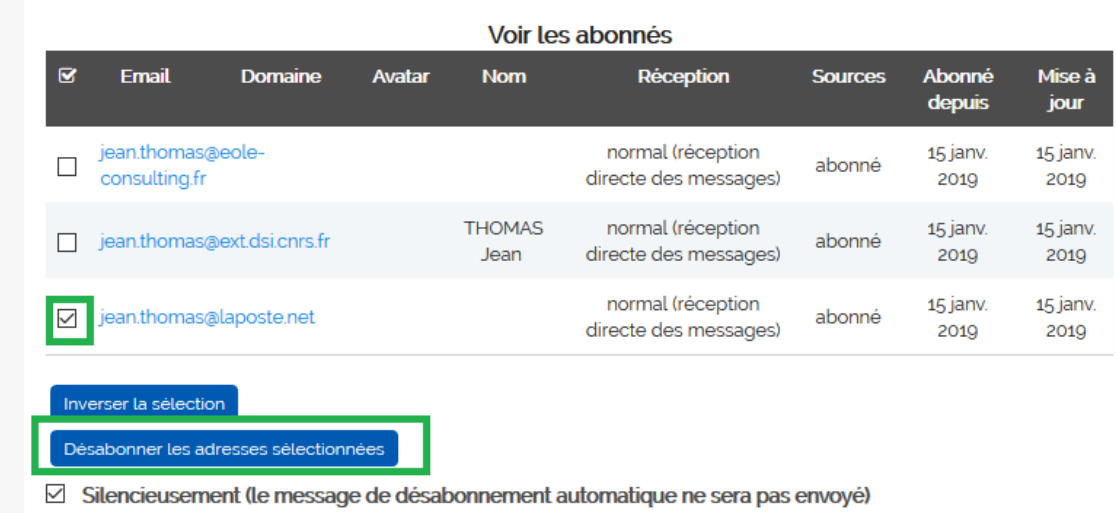

Liste des abonnés

Puis cliquez sur « Désabonner les adresses sélectionnées ».

# **9- Envoyer un message à la liste**

Pour envoyer un message à la liste depuis votre client de messagerie habituel écrivez à « nom-de-votreliste@services.cnrs.fr ».

Vous pouvez aussi passer par le menu « Poster » de l'interface web :

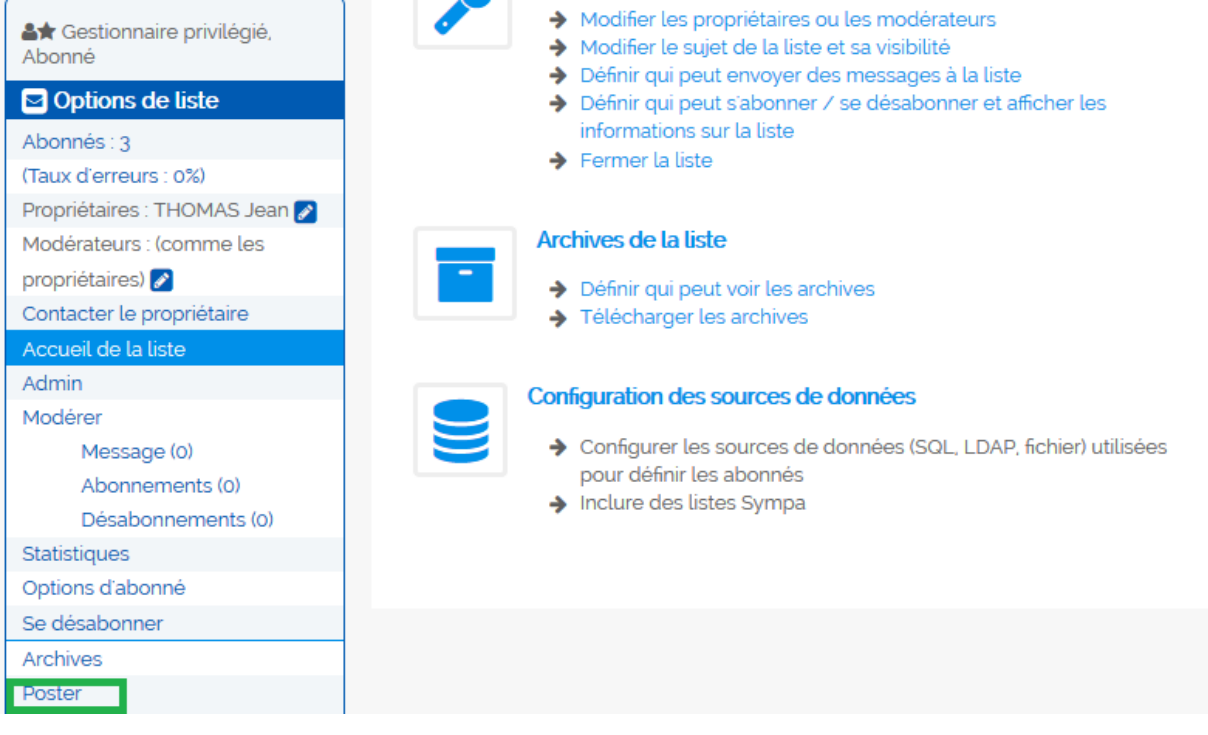

## **10-Modérer un message**

Sur une liste modérée, lors de l'envoi d'un message celui-ci est transmis par mail aux modérateurs avec un lien de validation ou de rejet. Le modérateur valide ou rejette le message en cliquant sur le lien adéquat.

Il vous est aussi possible de modérer les messages par l'interface web en cliquant sur « Modérer » dans le menu à gauche :

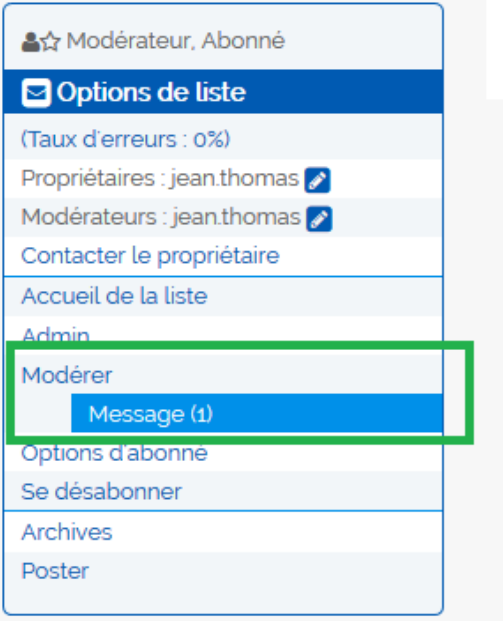

# **11-Gestion des abonnés en erreurs**

Vous avez la possibilité de gérer les abonnés en erreur, dans le menu à gauche cliquez sur « Taux d'erreur » :

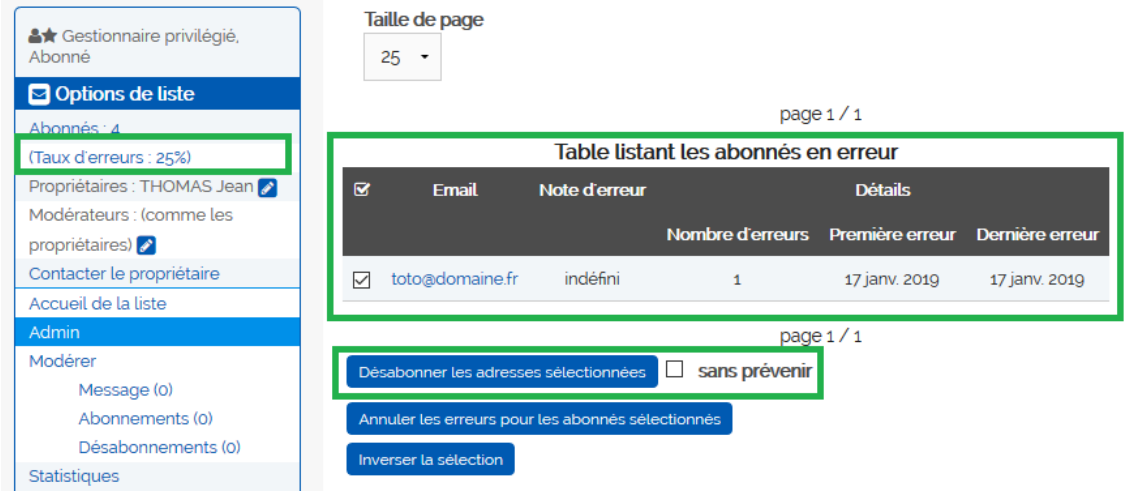

Vous pouvez par ce menu désabonner les adresses en erreur en les sélectionnant puis en cliquant sur « Désabonner les adresses sélectionnées ».

## **12-Archives de la liste**

La liste conserve les archives des messages envoyés, vous pouvez les visualiser par le menu « Archives » à gauche :

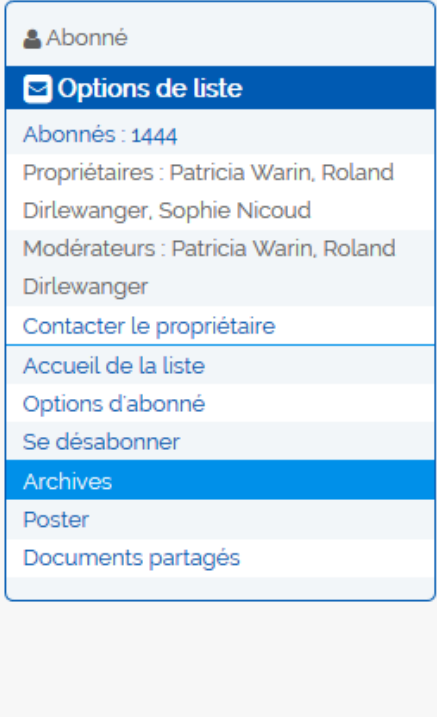

## **13-FAQ**

#### *1. Taille des messages*

Par défaut, la taille des messages est limitée à 5Mo. Il est préconisé d'envoyer un lien vers les pièces jointes plutôt que de les intégrer au message.

#### *2. Comment supprimer une liste*

Pour supprimer une liste depuis la page d'accueil de la liste cliquez sur « Fermer la liste » ou bien passez par le menu « Admin » à gauche puis « supprimer la liste » :

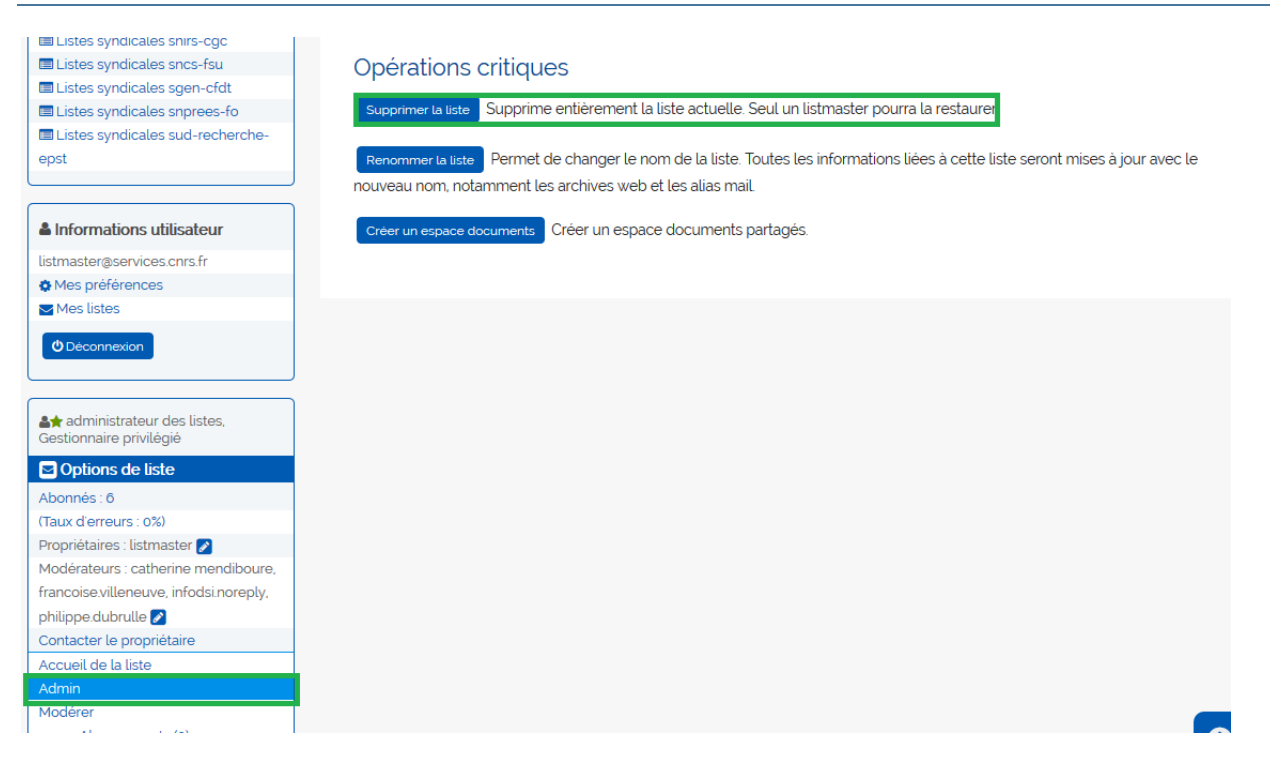

#### *3. Suppression d'un abonné dans un ensemble de listes*

Lorsqu'une personne quitte un projet, vous souhaiterez peut-être le supprimer d'un ensemble de listes. Il faut pour cela passer sur chacune des listes pour le supprimer mais cela peut vite être laborieux. Vous pouvez dans ce cas contacter [listmaster@dsi.cnrs.fr](mailto:listmaster@dsi.cnrs.fr) qui peut vous faciliter la tâche.

# **14- Bug corrigés avec la version 6.2.52**

### **1. Désabonnement à une famille de liste**

Le désabonnement à une famille de liste (syndicale) qui ne fonctionnait pas en 6.2.22 à été corrigé.

## **2. Ajout de propriétaire/modérateur**

La prise en compte d'un nouveau propriétaire/modérateur dans une liste qui n'était pas immédiate en 6.2.22 à été corrigé.